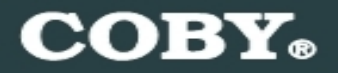

**Setup Guide COBY MPC7082**

### **Thank you for choosing a COBY MP3 player**!

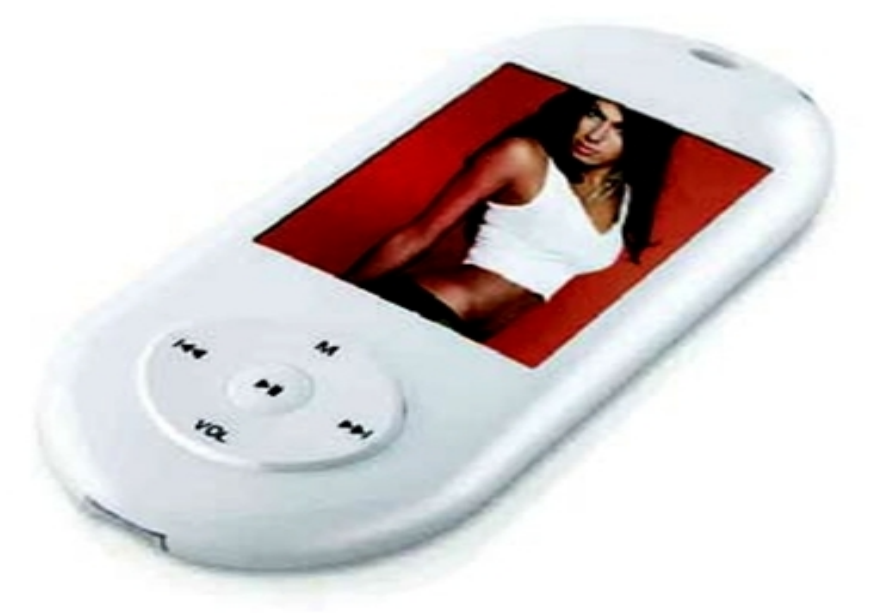

~This guide will cover how to transfer your music CD's into your COBY MP3 player using Windows Media Player 11.

~This guide will also provide common troubleshooting solutions for your COBY MP3 player.

### **Requirements**

#### **Windows Media Player 11 (WMP11)**

The directions in this guide are given for Windows Media Player 11 (WMP11)

If your computer does not have Windows Media Player installed, please download the latest version of Windows Media Player (WMP) from Microsoft's website www.microsoft.com/windows/windowsmedia/player/download/download.aspx

# **AUDIO TRANSFER – Getting Started**

#### **Transfer your Music CD's into your COBY MP3 player**

**1) Launch the WMP11 program.** 

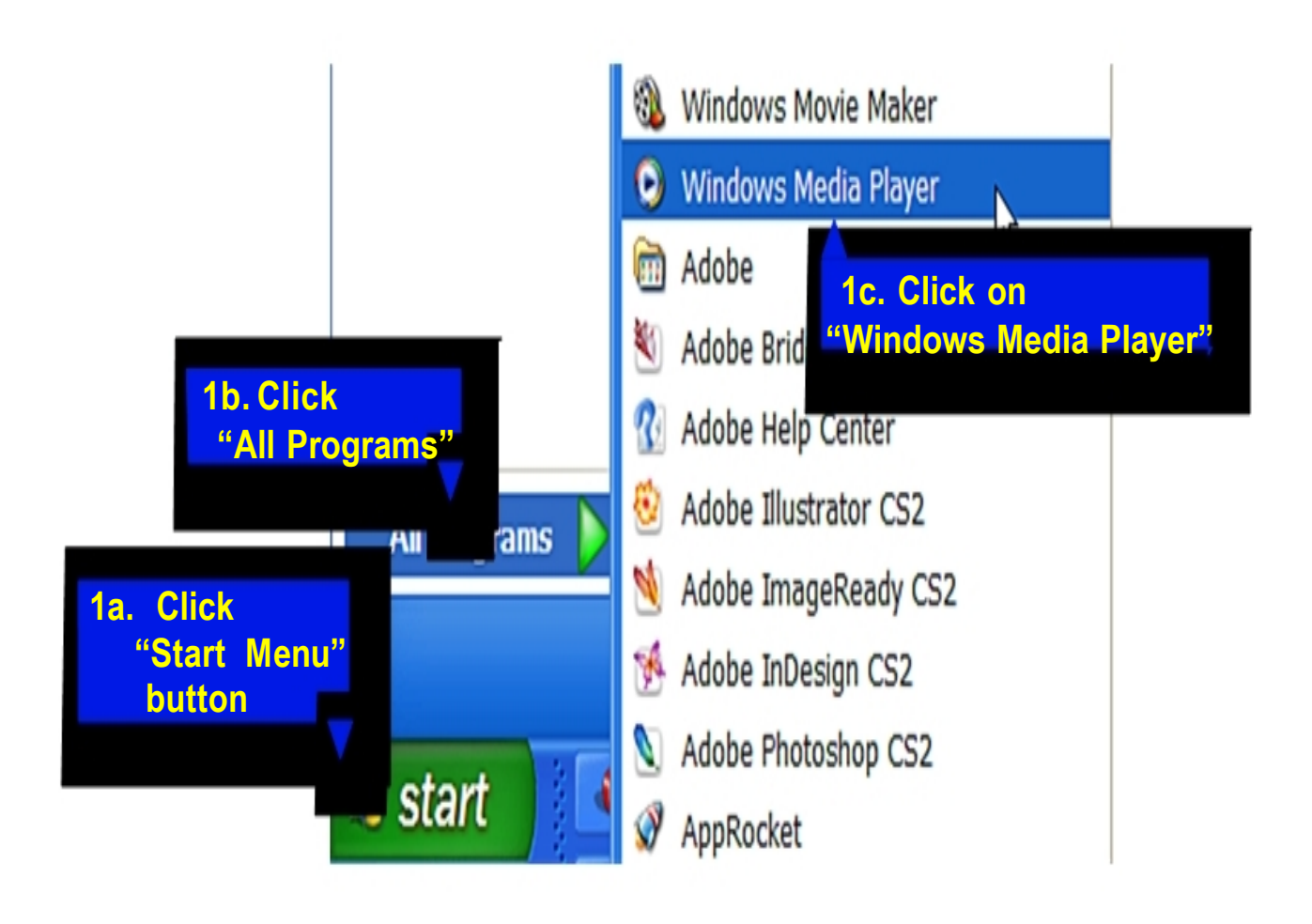

#### **2) Put an audio CD into the CD-ROM drive of your computer.**

 $\bigstar$ If your computer has an internet connection, WMP will automatically retrieve and display the album information.

> Click the "**Rip**" tab and select which "Title" to rip. To rip the entire album, check all of the check

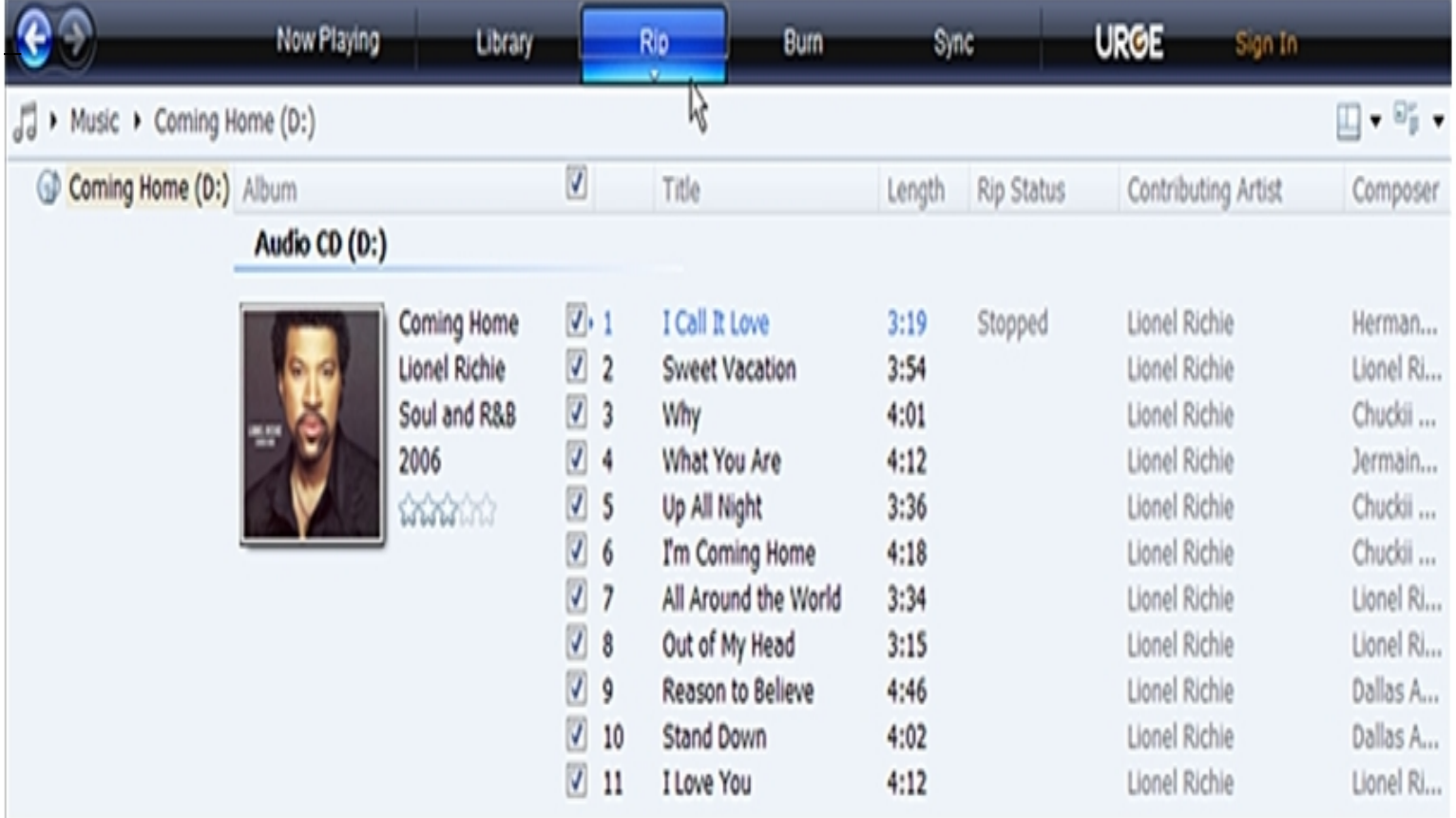

#### **3) Set the Rip Options (optional).**

Click the "**Rip**" button to set the Rip options. The recommended Rip settings are:

- $\leftrightarrow$  Select "Format > mp3"
- $\div$  Select "Bit Rate > 128 Kbps"
- $\ddotmark$ Select "More Options" to change the directory to which WMP saves **\_** your ripped  $\diamond$  music les. WMP will save your music to your "My Documents > My Music" folder by default.

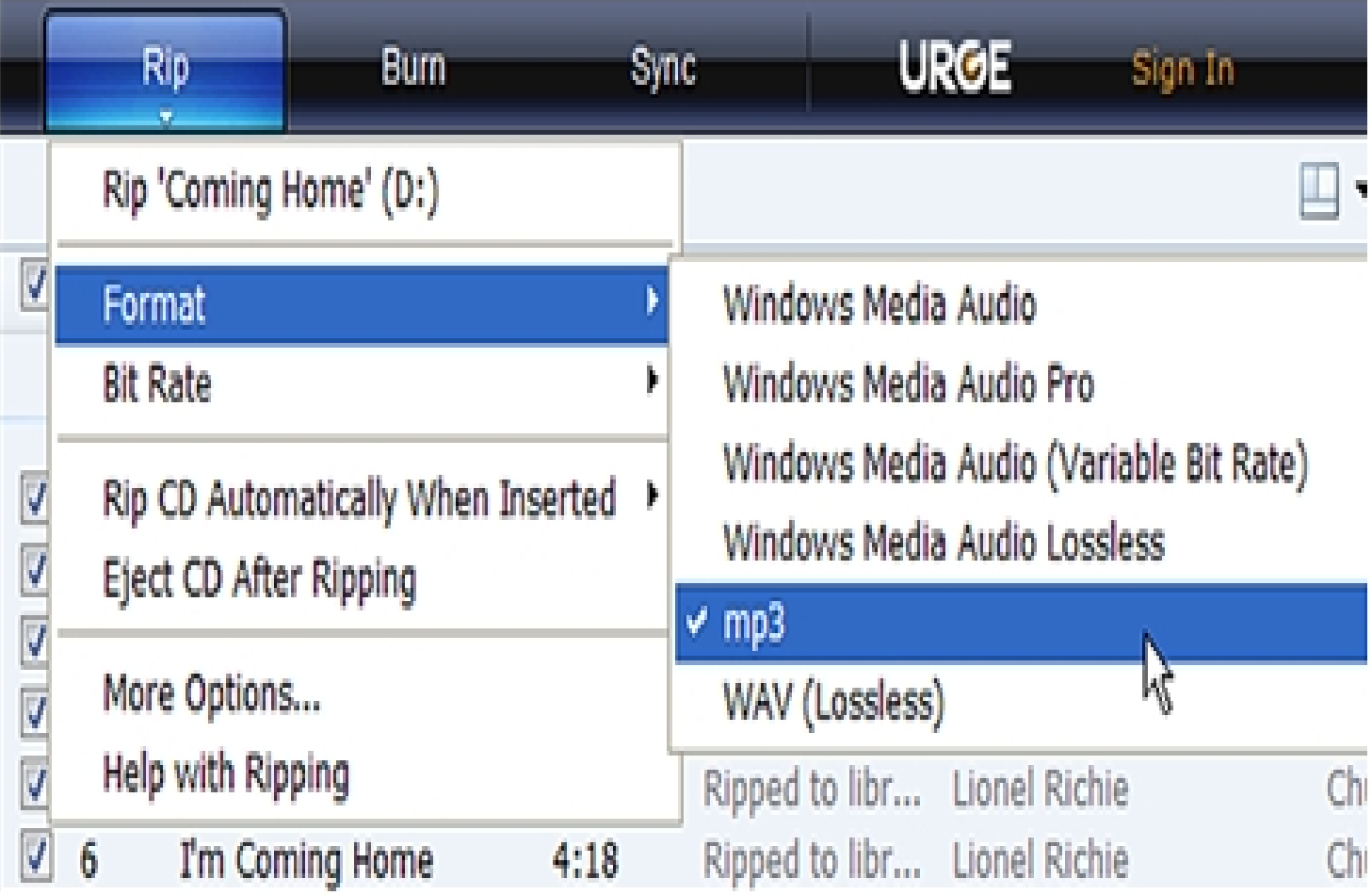

#### **4) Start ripping the CD.**

Click the "**Rip**" button and select "Rip" to start converting the audio CD to MP3/WMA

 $\bigstar$ The ripping process will take a few minutes to complete. WMP will save the converted music files in your "My Documents > My Music" folder by default.

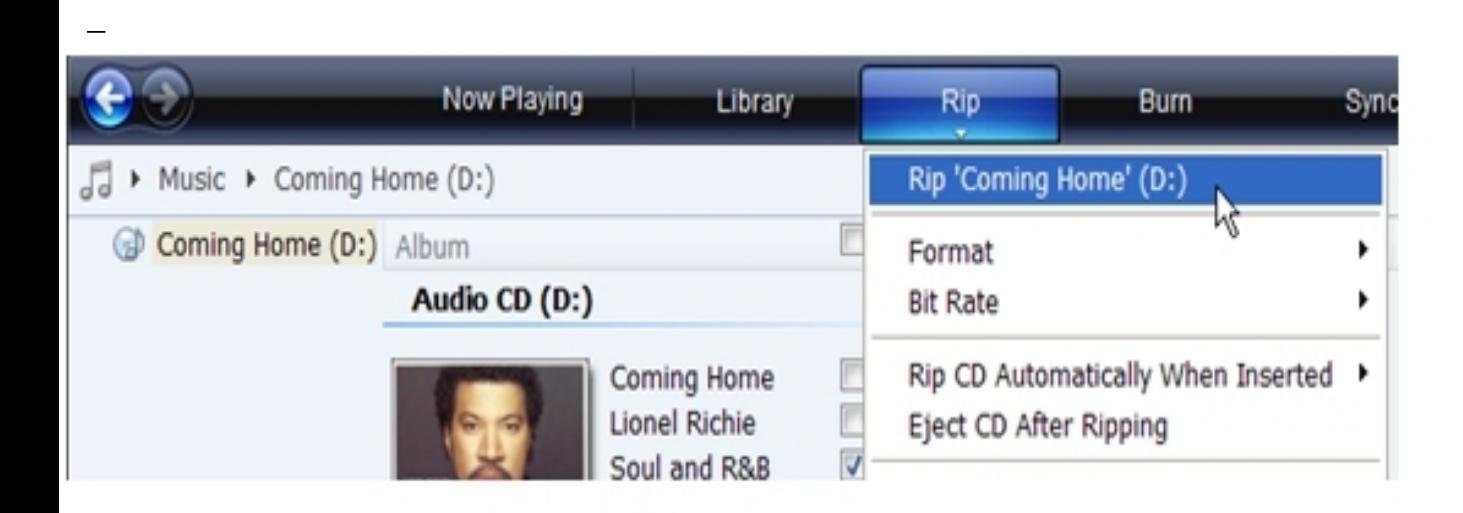

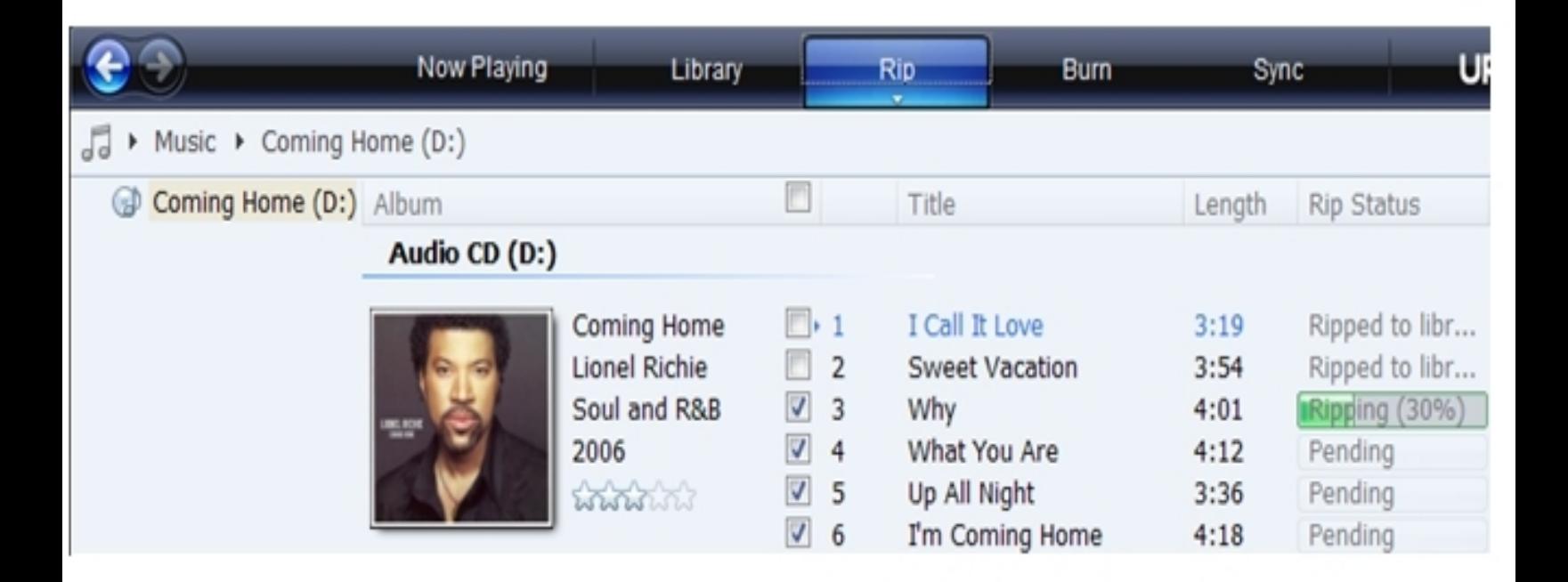

#### **Transfer MP3/WMA Files to Your COBY Player**

Once you have MP3 or WMA digital music files on your computer, transfer them to your COBY player in order to listen to music anywhere.

Use WMP11 to transfer (sync) music from your computer to your COBY MP3 player.

**1) Launch the WMP11 program.**

#### **2) Connect your COBY player to a USB port on the computer.**

WMP11 will detect your COBY player automatically.

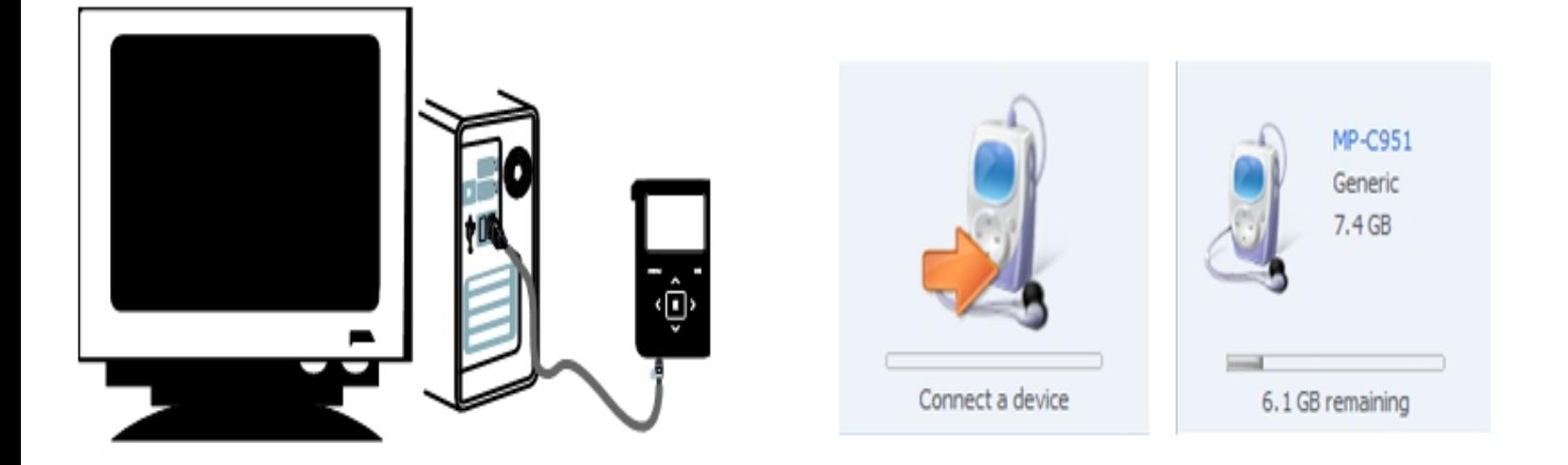

#### **3) Browse your music library to choose songs to sync.**

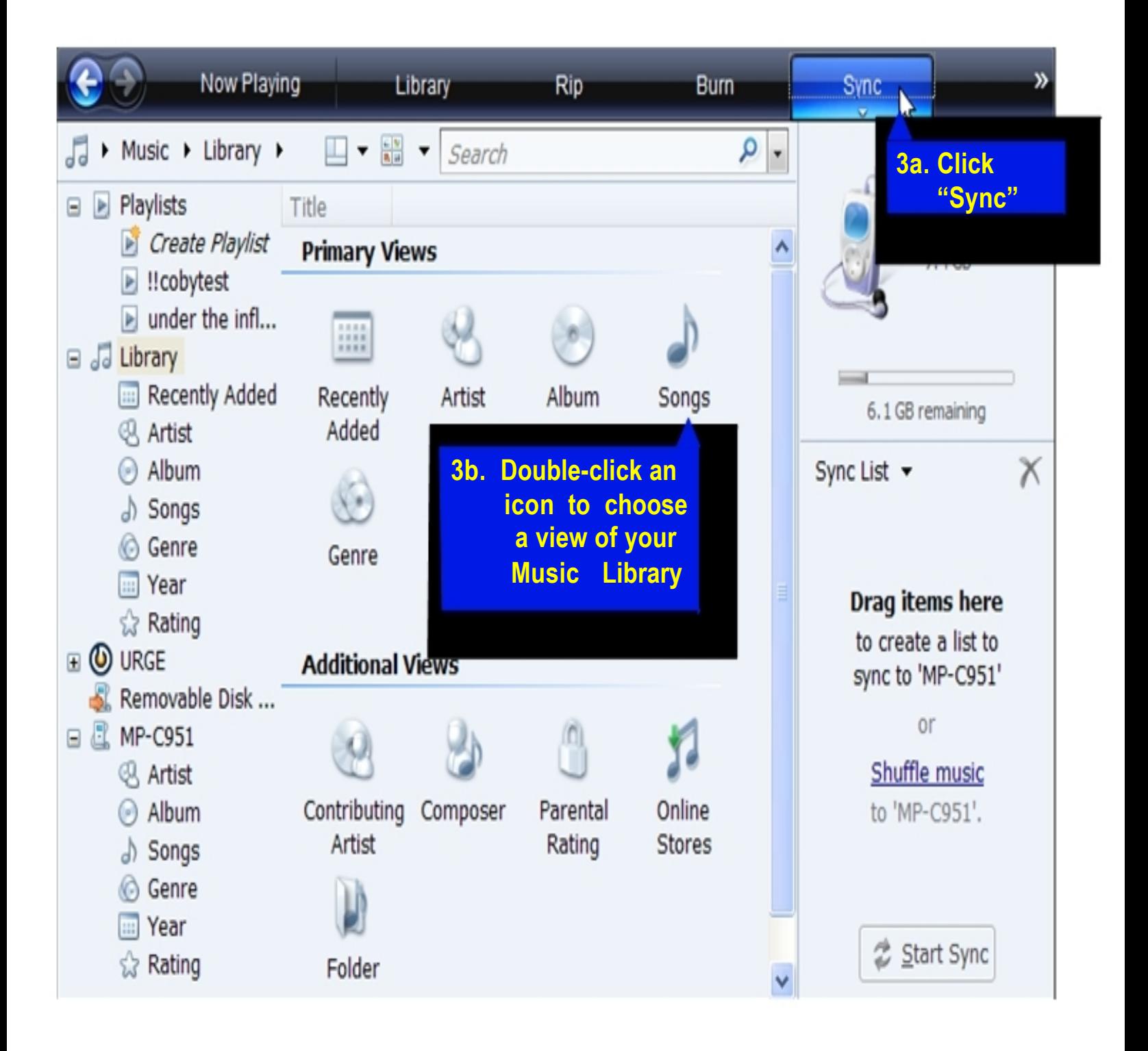

#### **4) Select songs to sync to your COBY player.**

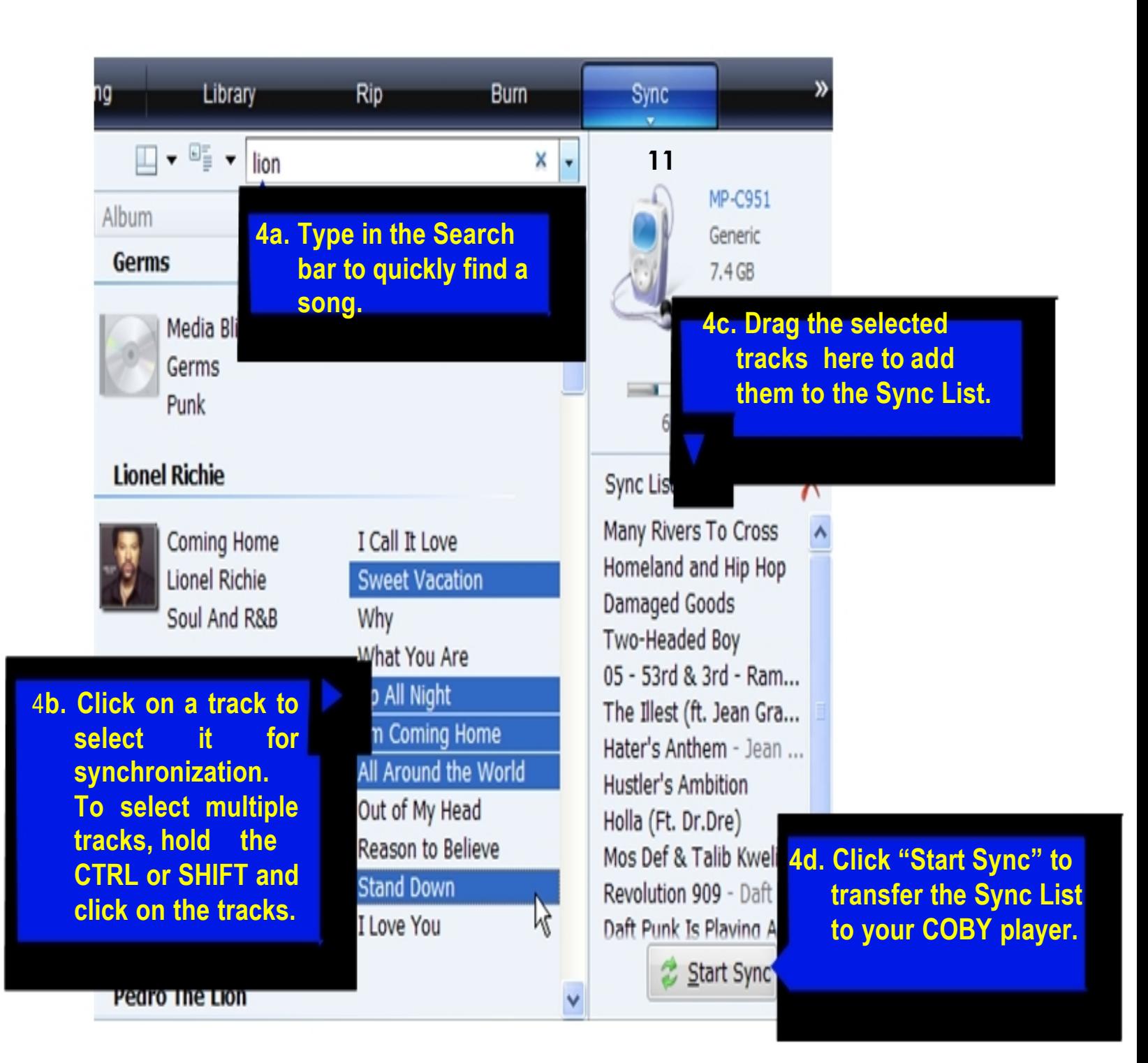

#### **5) Disconnect your COBY player from the computer.**

Once the sync process is complete, unplug your player from the USB port of the computer. Now you're ready to listen to music on your COBY player.

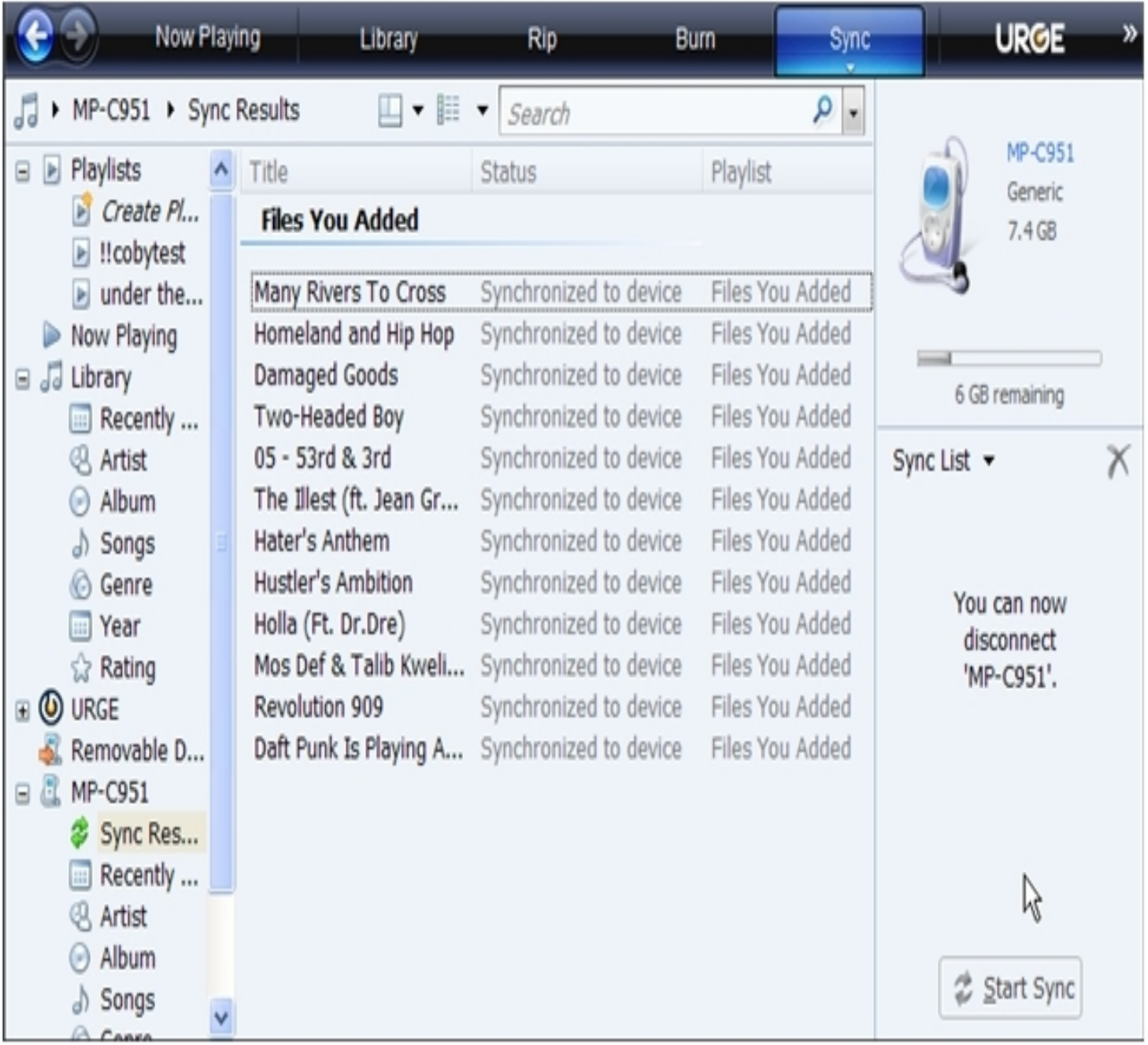

# **VIDEO TRANSFER – Getting Started**

#### **Converting your VIDEO files and transferring it into your player.**

#### **Install the Conversion Utility**

- 1. Insert the driver CD
- 2. Double click on the "MP3set V4.11" folder
- 3. Double click on the "setup" file.
- 4. Accept the agreement to install the Video Conversion utility.

#### **Run the Conversion Utility**

- 1. Go to your "Start Menu"
- 2. Select "All Programs"
- 3. Select "MP3 Player Utilities 4.11"
- 4. Select "AMV Converter"

#### **Converting Video (See Below)**

**1. a** Find and Select the video files to convert in the INPUT Field

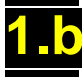

**1.** Select the directory where you want to save the converted file

**C** Start the conversion process

# **When the conversion is completed, copy and paste or drag and drop the converted files to your MP3 player. Done!!**

Slide the "green block" to set the start and end point.

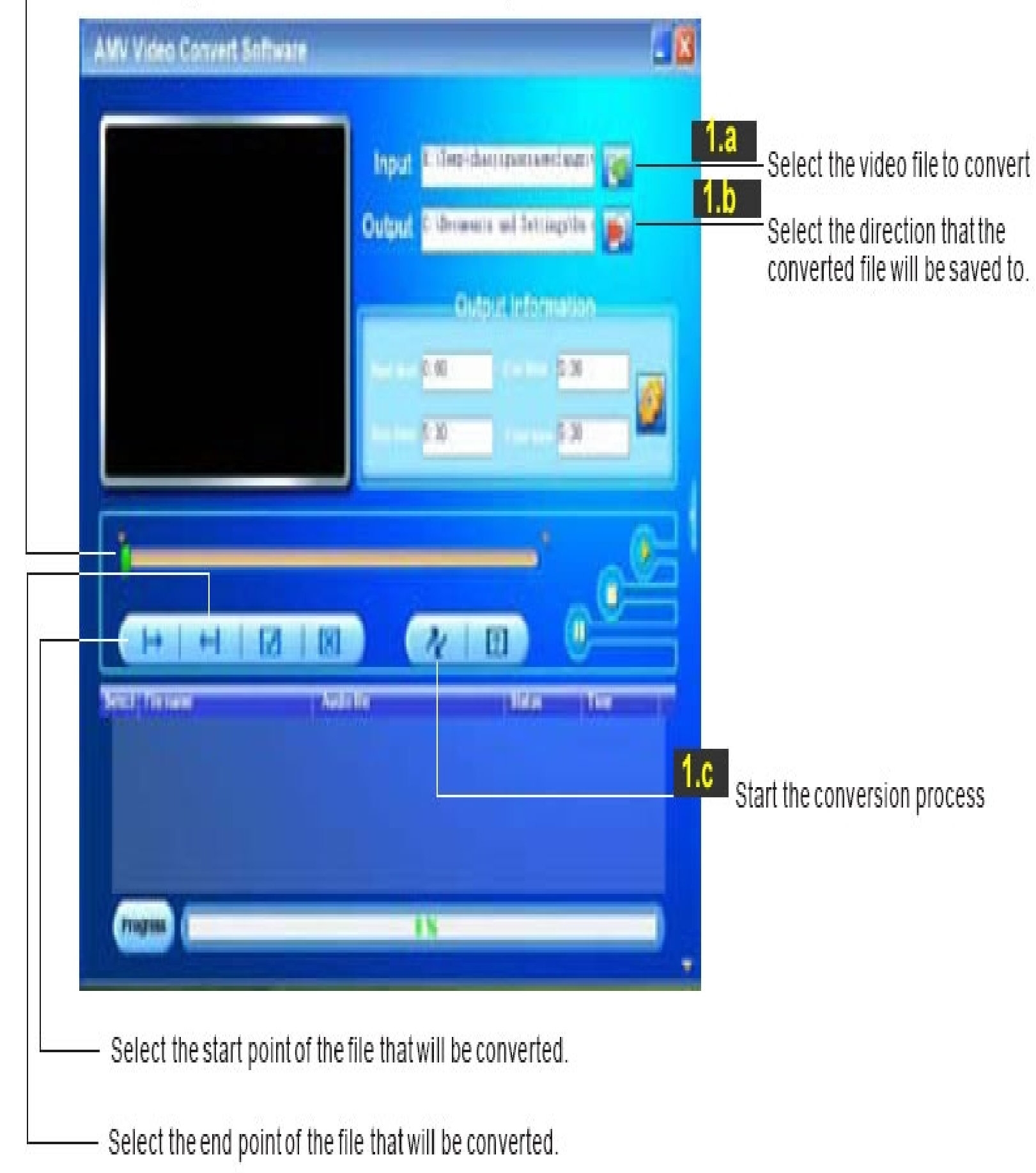

# **Common Troubleshooting**

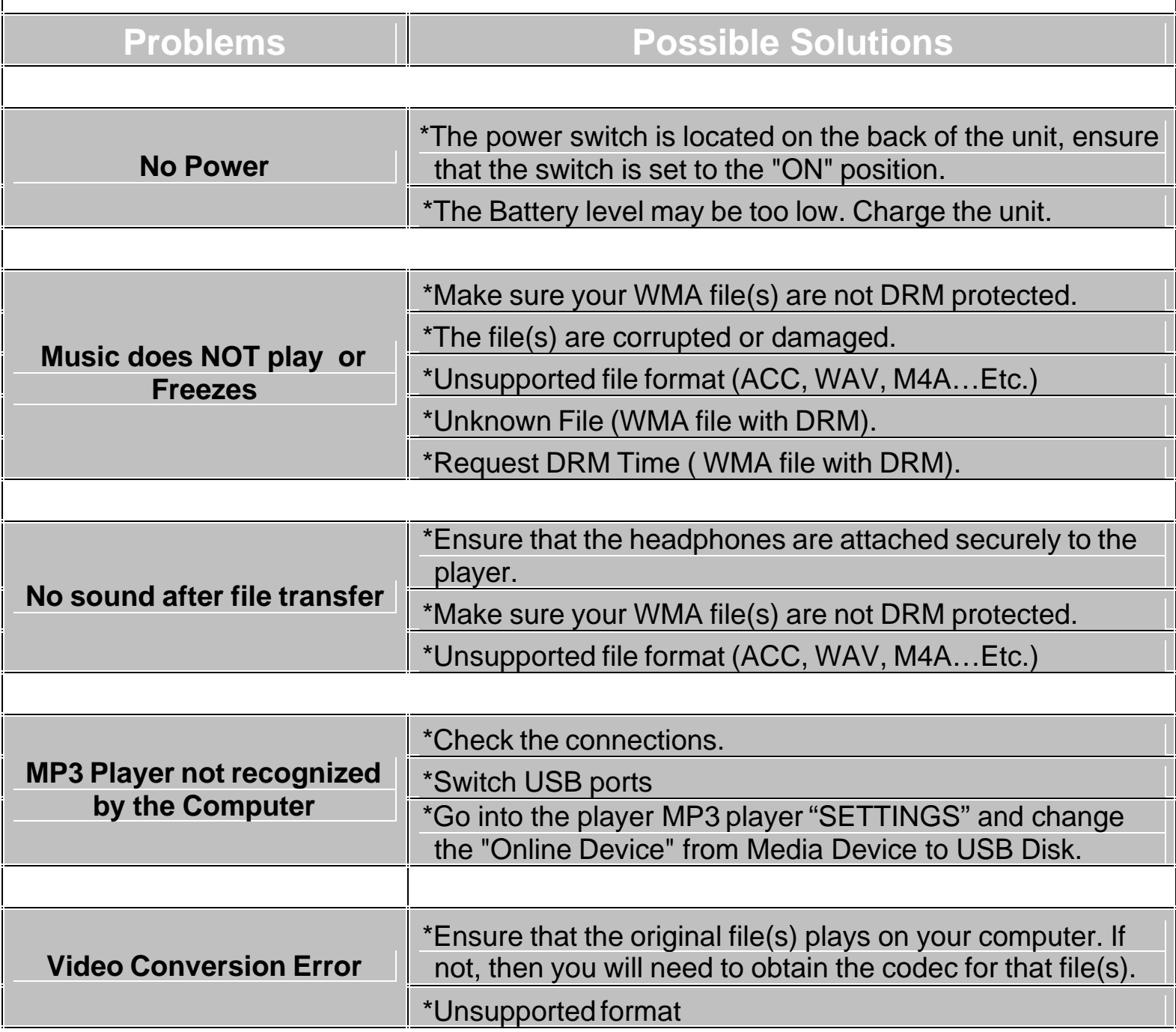

**If you are still having difficulty with your MP3 player, please contact Customer Care, Hours of operation, Monday-Friday 8:00 AM – 8:30:00 PM EST, Saturday and Sunday 9:00 AM – 5:30 PM EST. You can also reach us online at customerservice@cobyusa.com or techsupport@cobyusa.com**

# **1-800-727- 3592**